## **Updating your personal email address in the my.NWTC Portal (PeopleSoft)**

1. For Students and Employees, login to the my.NWTC Portal. [https://my.nwtc.edu](https://my.nwtc.edu/)

or

For Employees only, click the **Student Center** Tab while logged into PeopleSoft Campus Solutions.

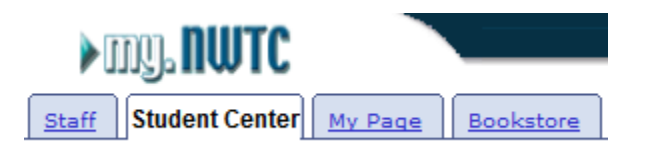

2. From the Personal Information section, click on **Names.**

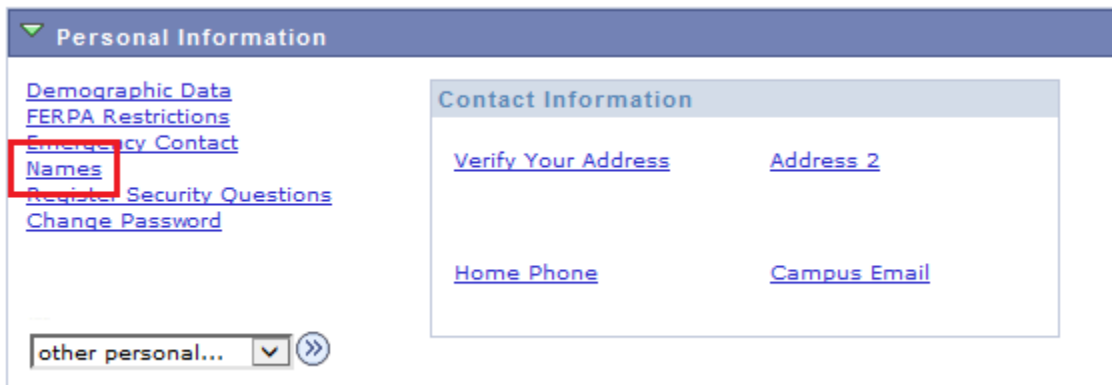

3. Click the **Email Addresses** Tab.

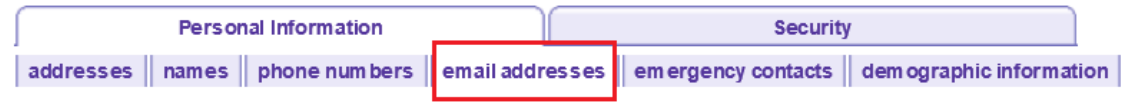

- 4. Confirm that your **Home** email address is up to date, then click the **Save** button.
- 5. If a home email address is not listed click the button **Add An Email Address.** 
	- a. From the drop-down menu select **Home**

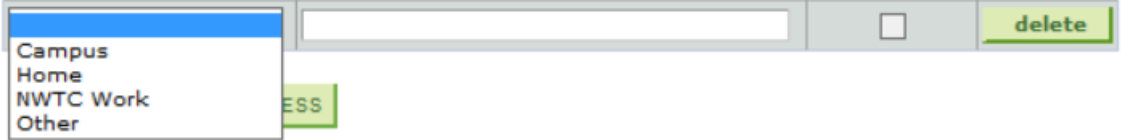

b. Enter your personal email address in the box provided, then click the **Save** button.

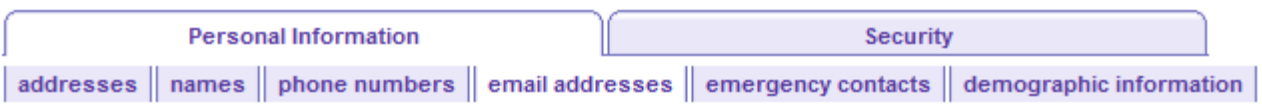

## **Email Addresses**

Enter your email addresses below.

If multiple email addresses are entered, specify your primary contact email address by selecting the preferred checkbox.

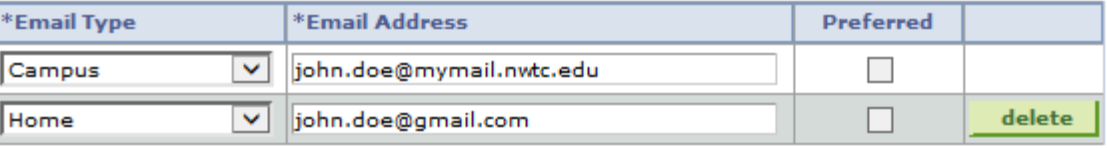

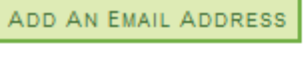

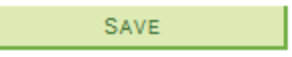

Your personal email address can now be used to reset your password or retrieve your forgotten NWTC ID number.